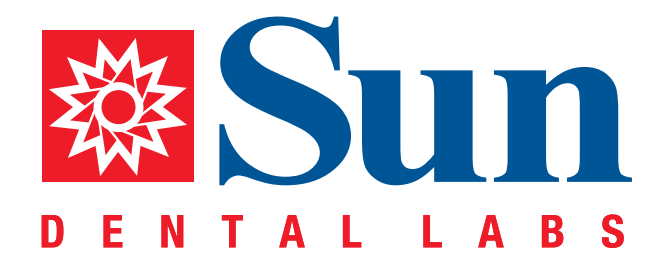

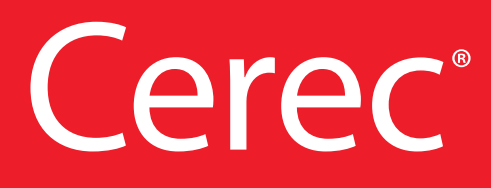

Intraoral Workflow Guide

866.561.9777 1800 9th Avenue North, St Petersburg, FL 33713 www.sundentallabs.com

#### How to Fill Out an Rx

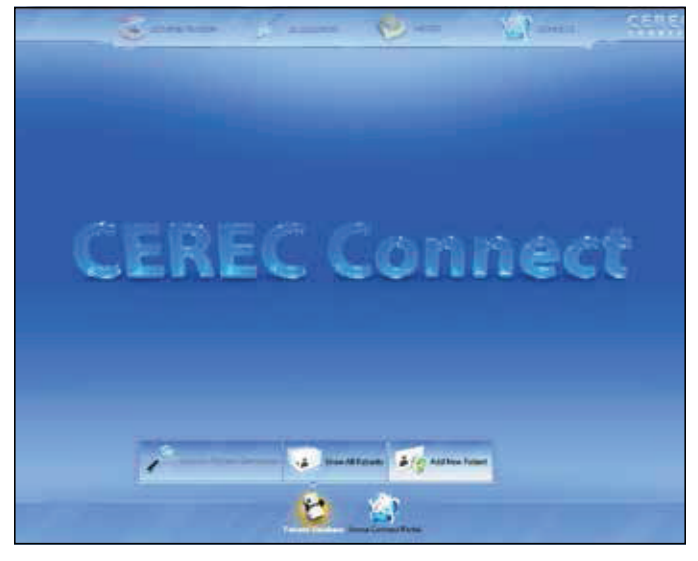

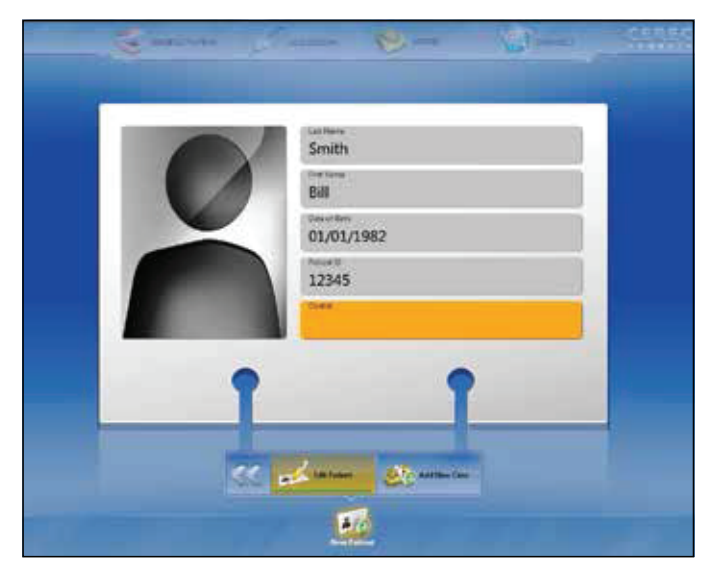

*Press "Add New Patient" Fill out patient information. After information is updated, press "Add New Case"*

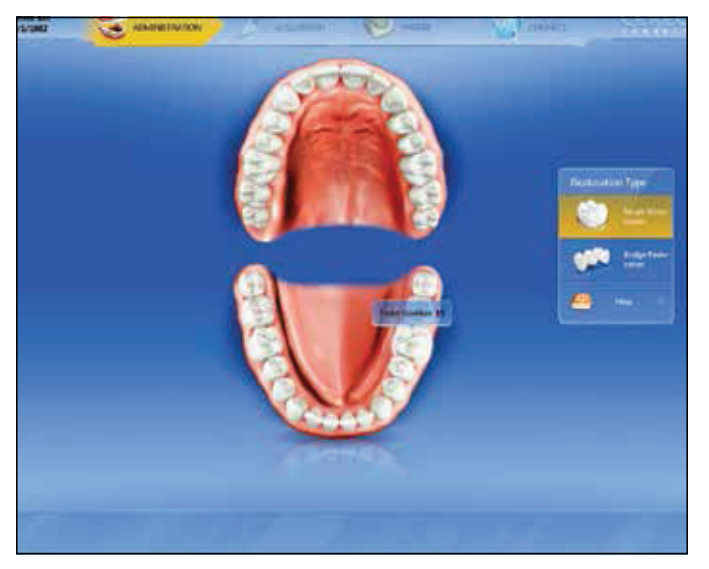

*Select tooth number and restoration type. Screen will automatically move forward*

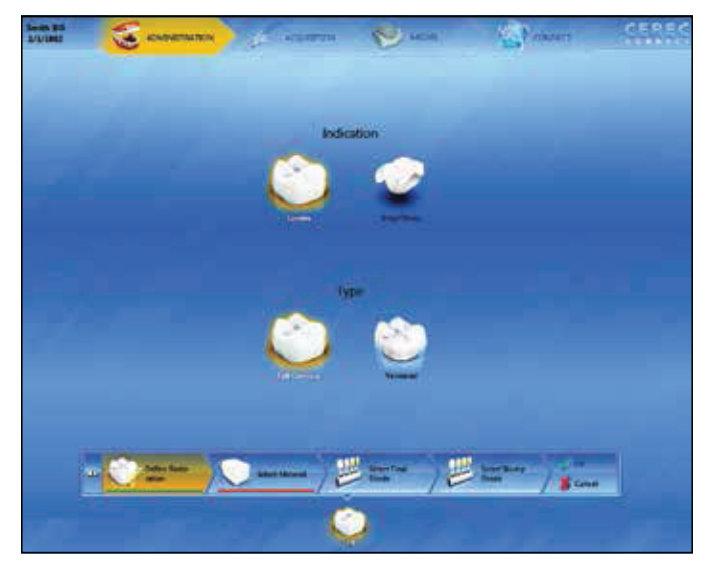

*Select indication, options include "Crown" and "Inlay/Onlay." Select type, options include "Full Contour" and "Veneered." Then click "Select Material"*

# 866.561.9777 www.sundentallabs.com info@sundentallabs.com

### How to Fill Out an Rx

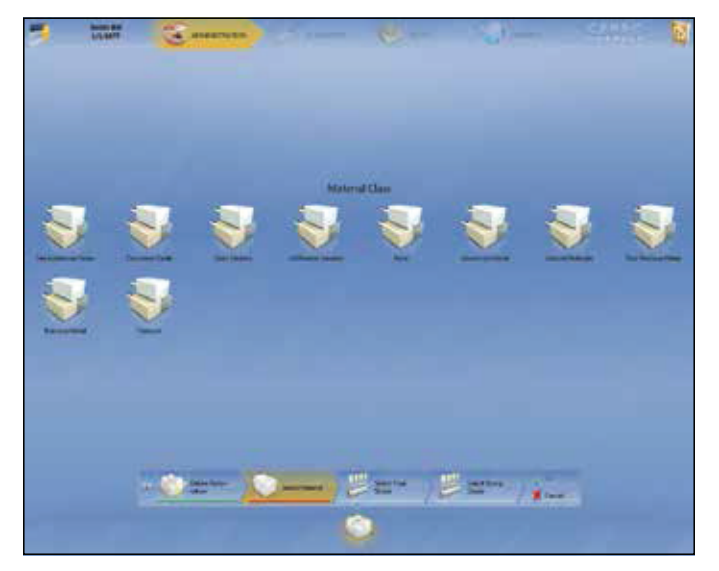

*Highlight material for restoration, then click "Select Final Shade" Select a shade guide*

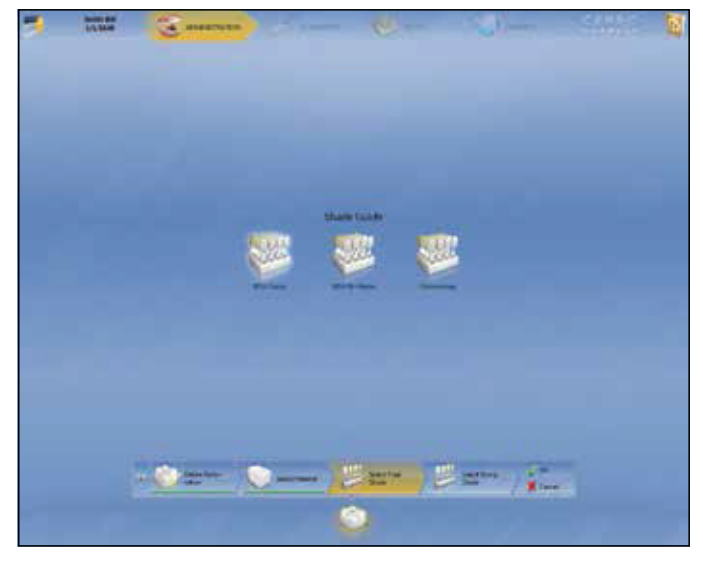

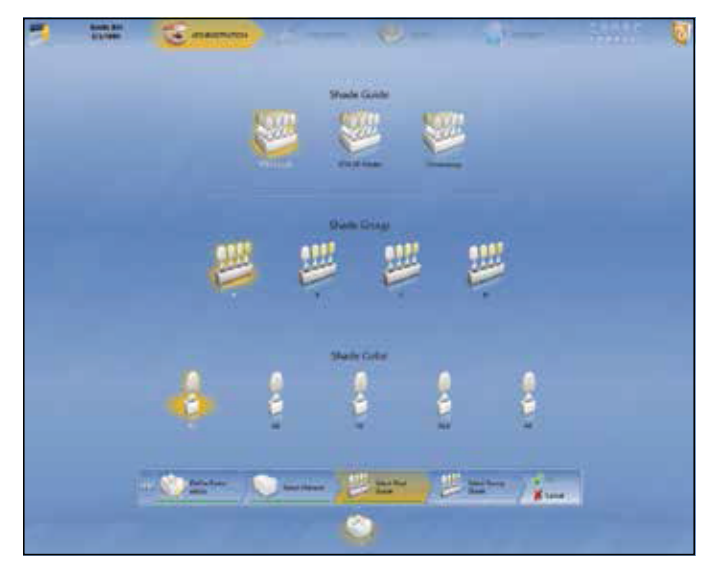

*Select Shade, then click "Ok" Verify and click " >>* "

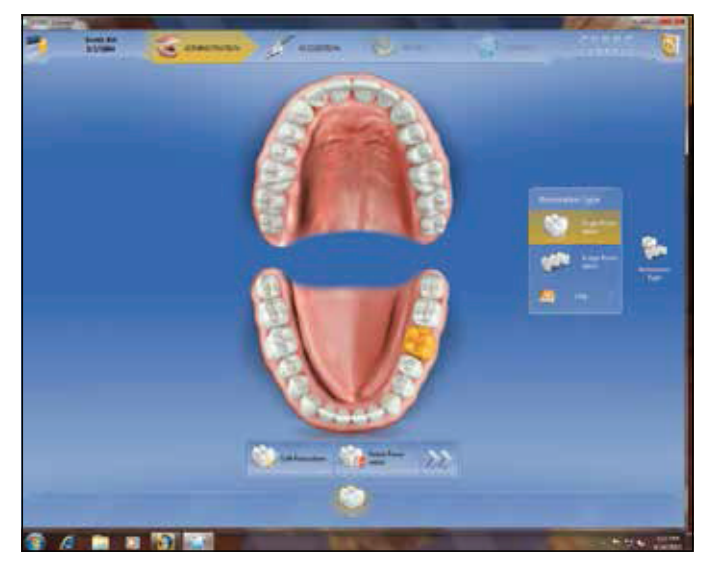

#### How to Prep Scan

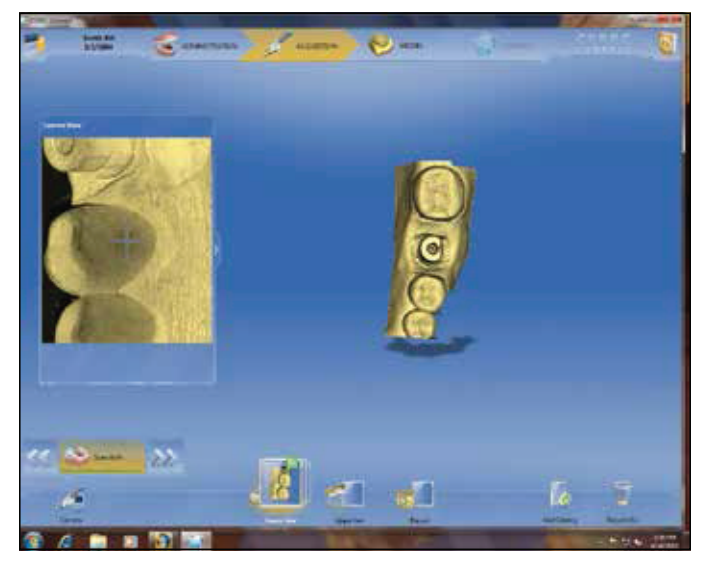

*Scan prep arch, press "Upper Jaw" to scan opposing arch Completed opposing scan, press "Buccal" for buccal bite*

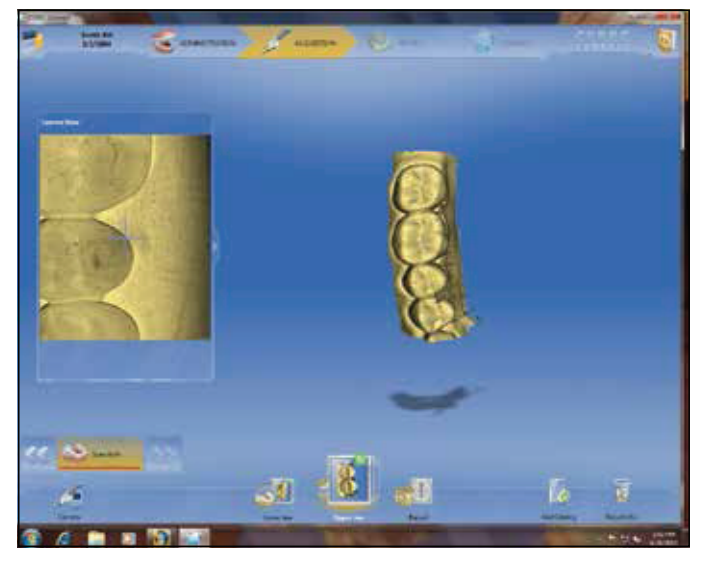

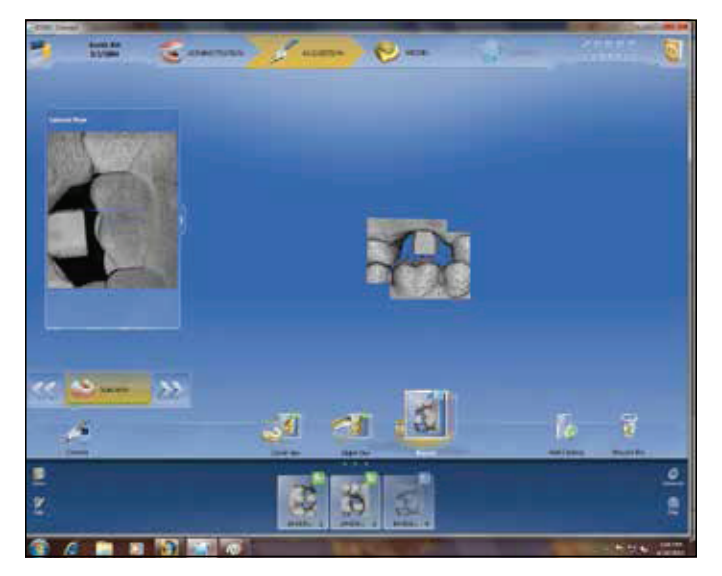

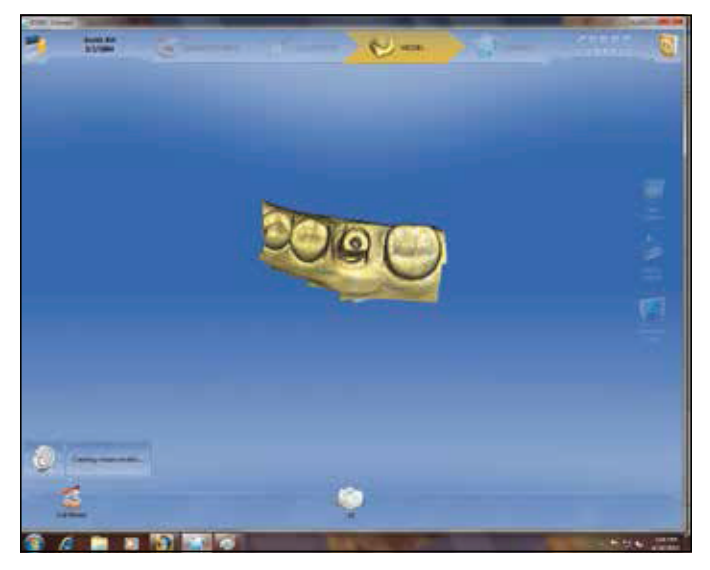

*Press " >>* " *when bite scan is complete Image spins as it creates virtual model*

#### How to Prep Scan

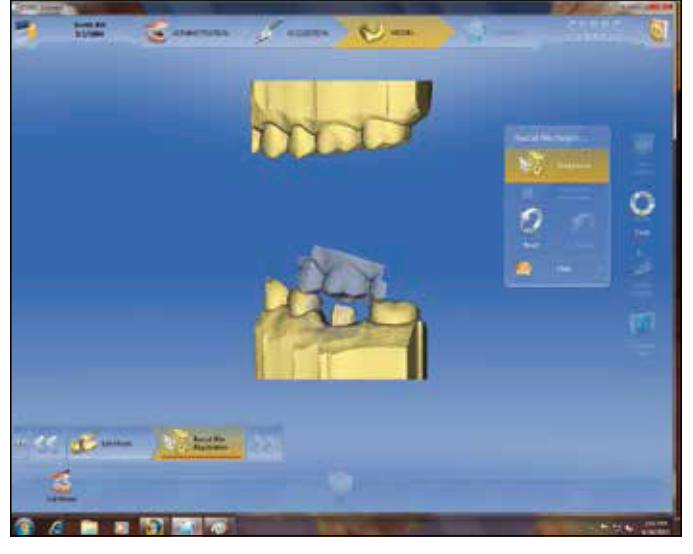

*Drag bite registration and opposing into position* **Bite has been established, click "** >> "

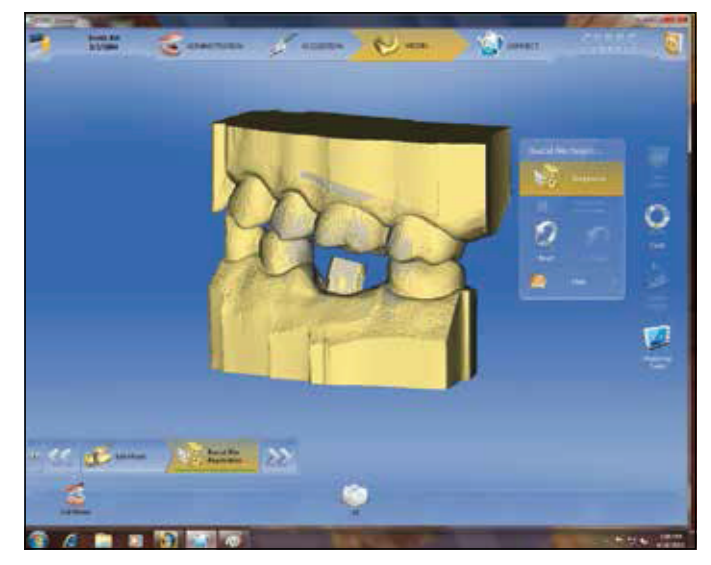

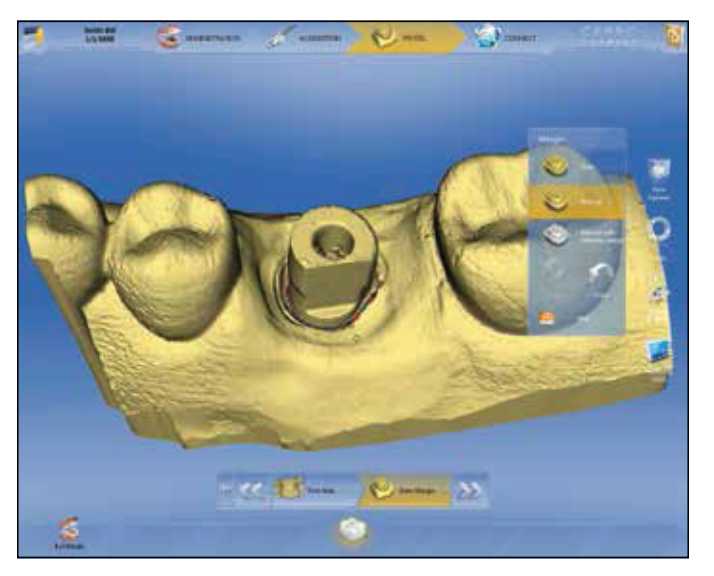

*Select "Manual" then doubleclick area to define margin, then press*  "*>>* "

#### How to Send Your Cerec Files to Sun Dental Labs

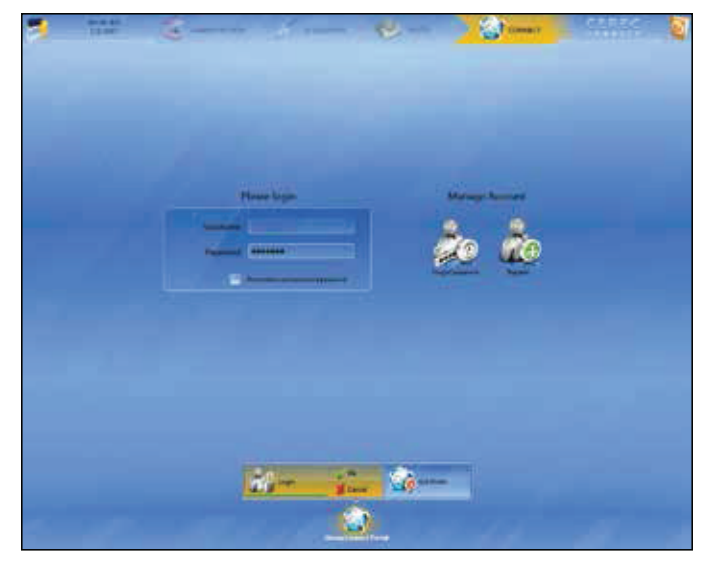

*Fill out information and press "Ok"*

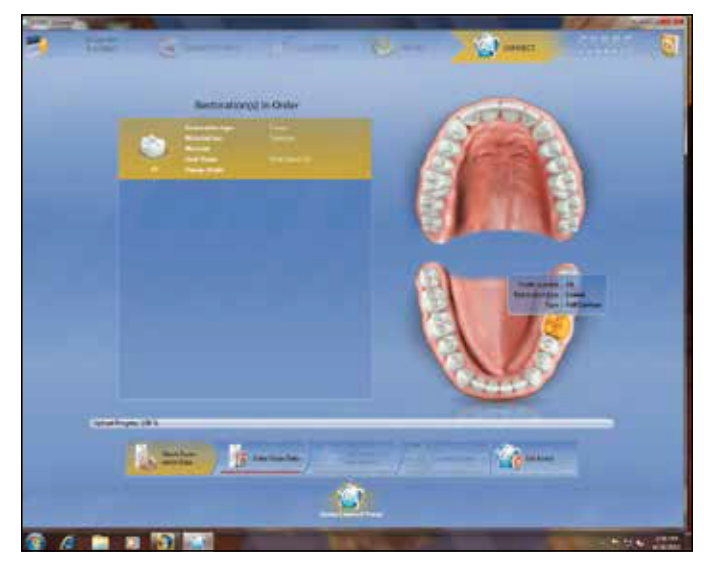

*Click "Enter Order Data" once upload completes*

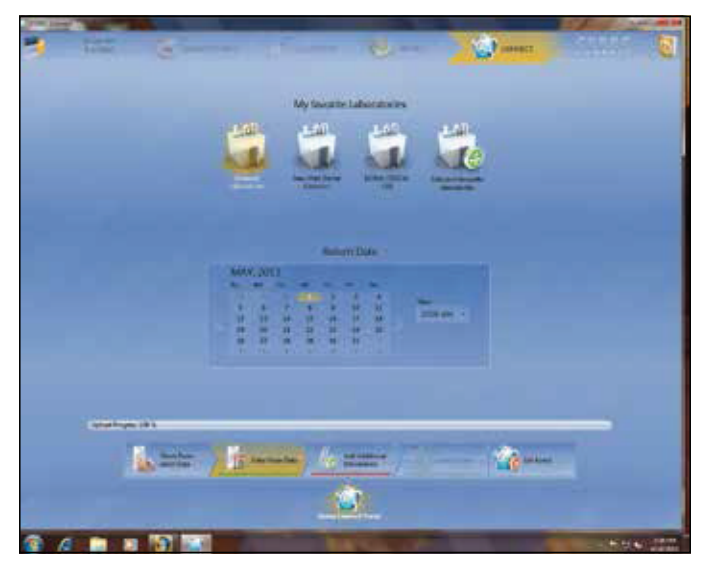

*Select Sun Dental Labs. Select the return date and time. Finally, press "Add Additional Information"*

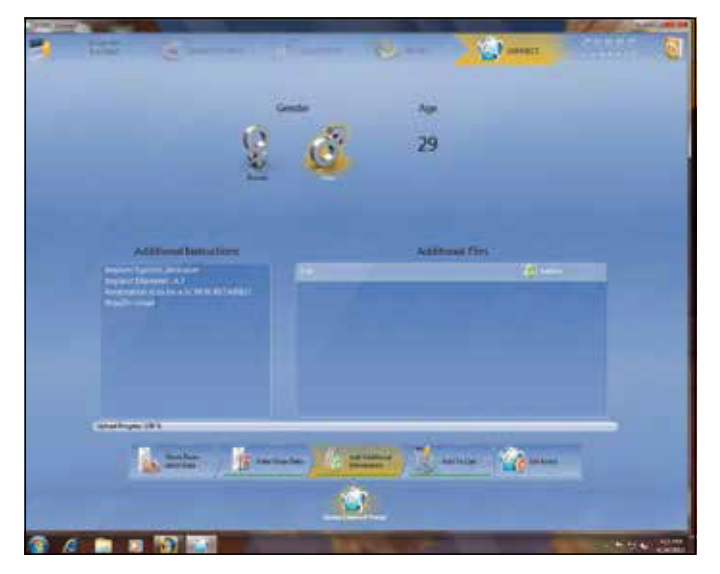

*Highlight patient gender. Fill out implant instructions. Press "Add to Cart"*

## How to Send Your Cerec Files to Sun Dental Labs

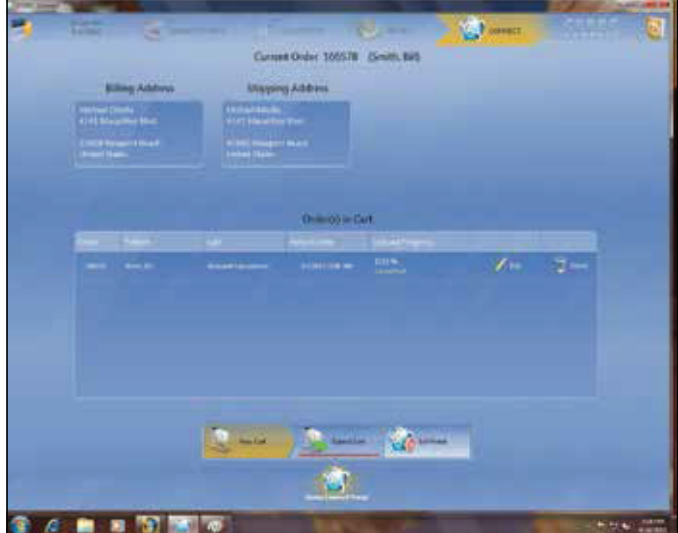

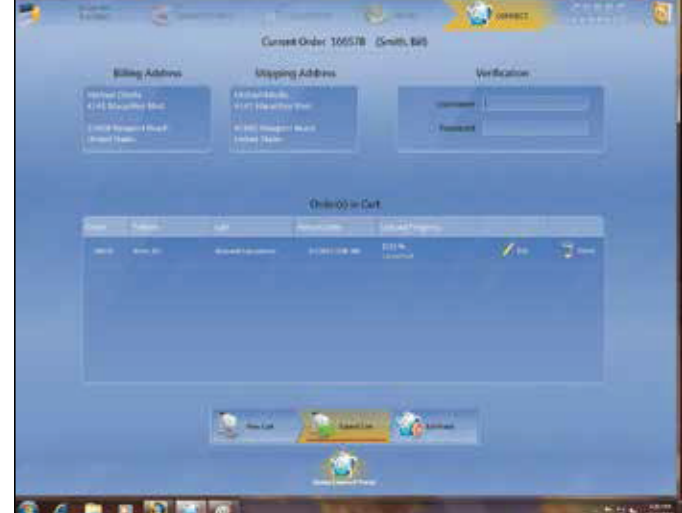

*Click "Submit Cart" Re-enter user name and password, then press "Ok"*

ъ.  $\epsilon$ 湾

*View of current order list*

m

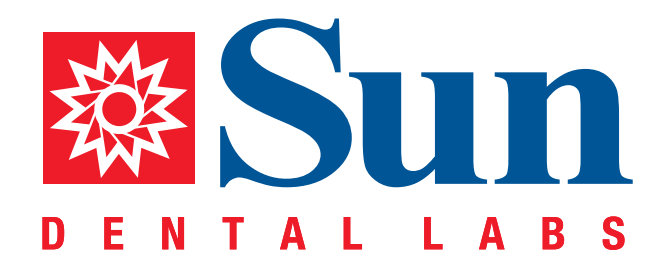

866.561.9777 1800 9th Avenue North, St Petersburg, FL 33713 www.sundentallabs.com